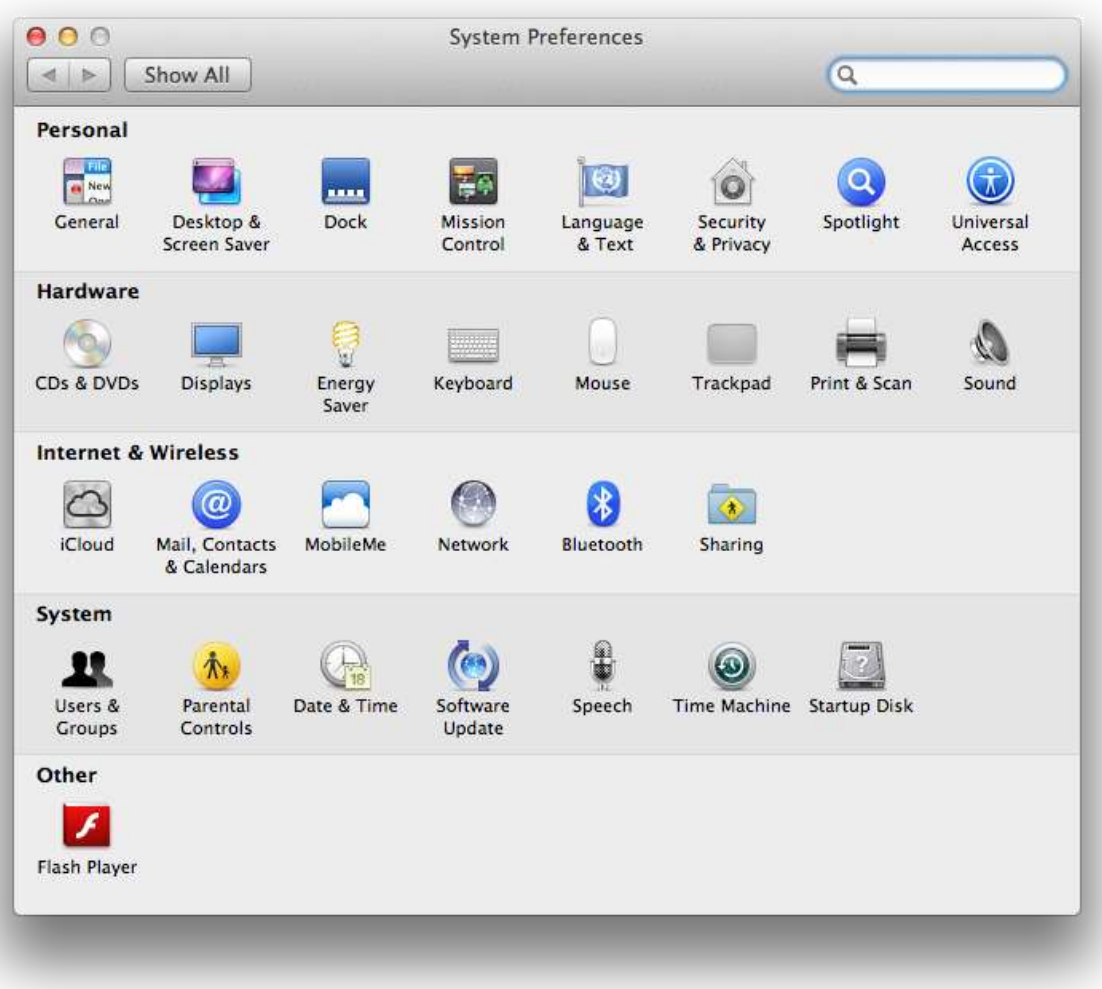

Open **System Preferences** and click on **Network**

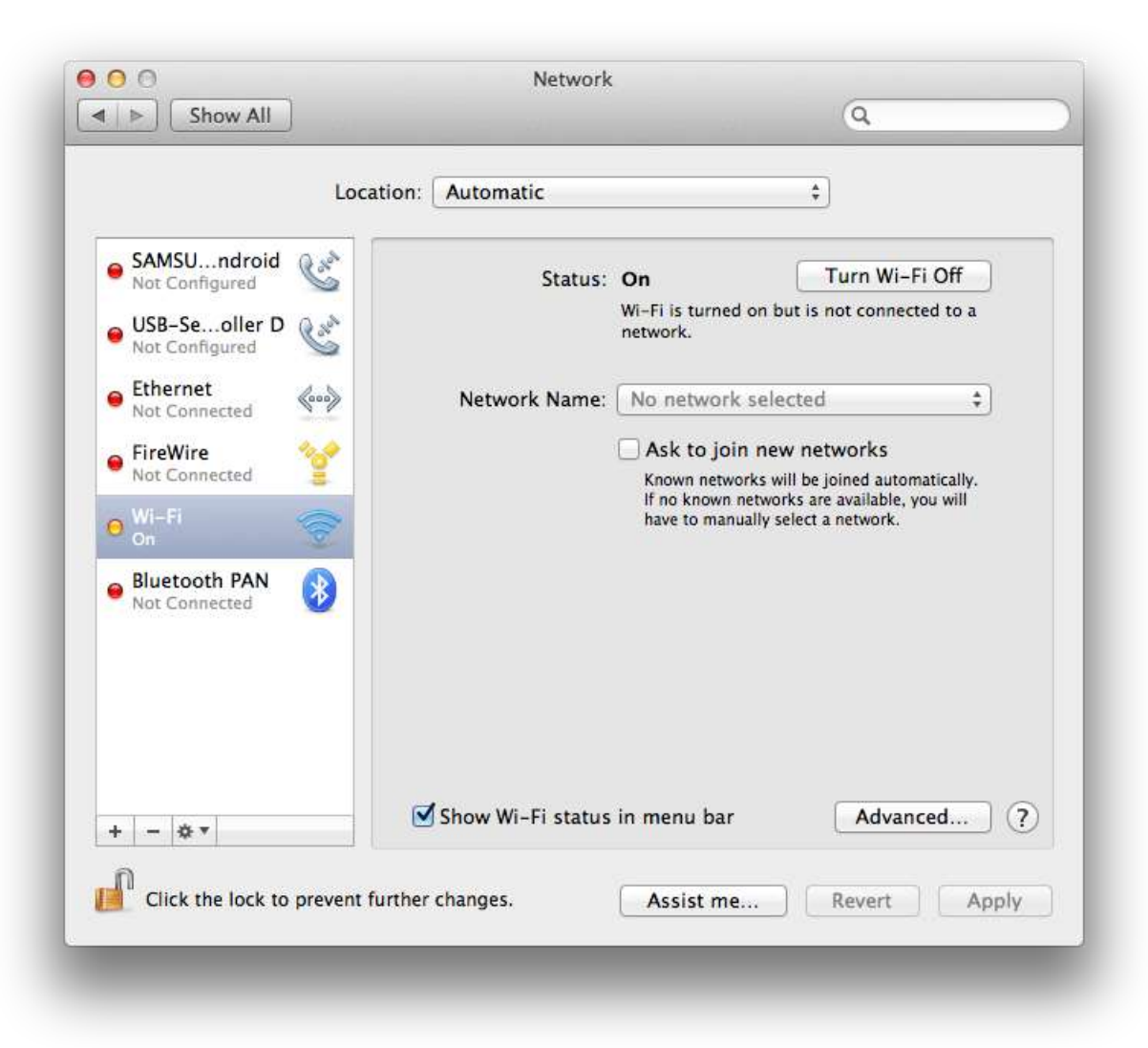

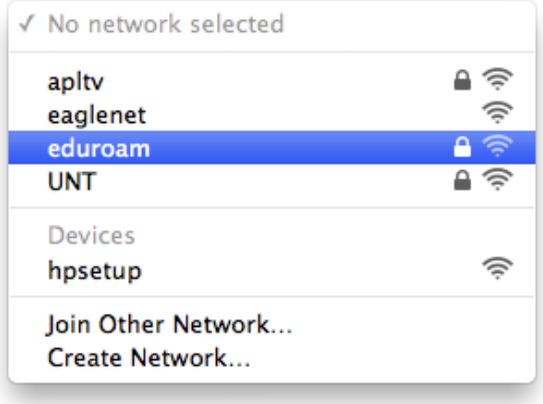

Choose **eduroam** in the **Network Name** dropdown list

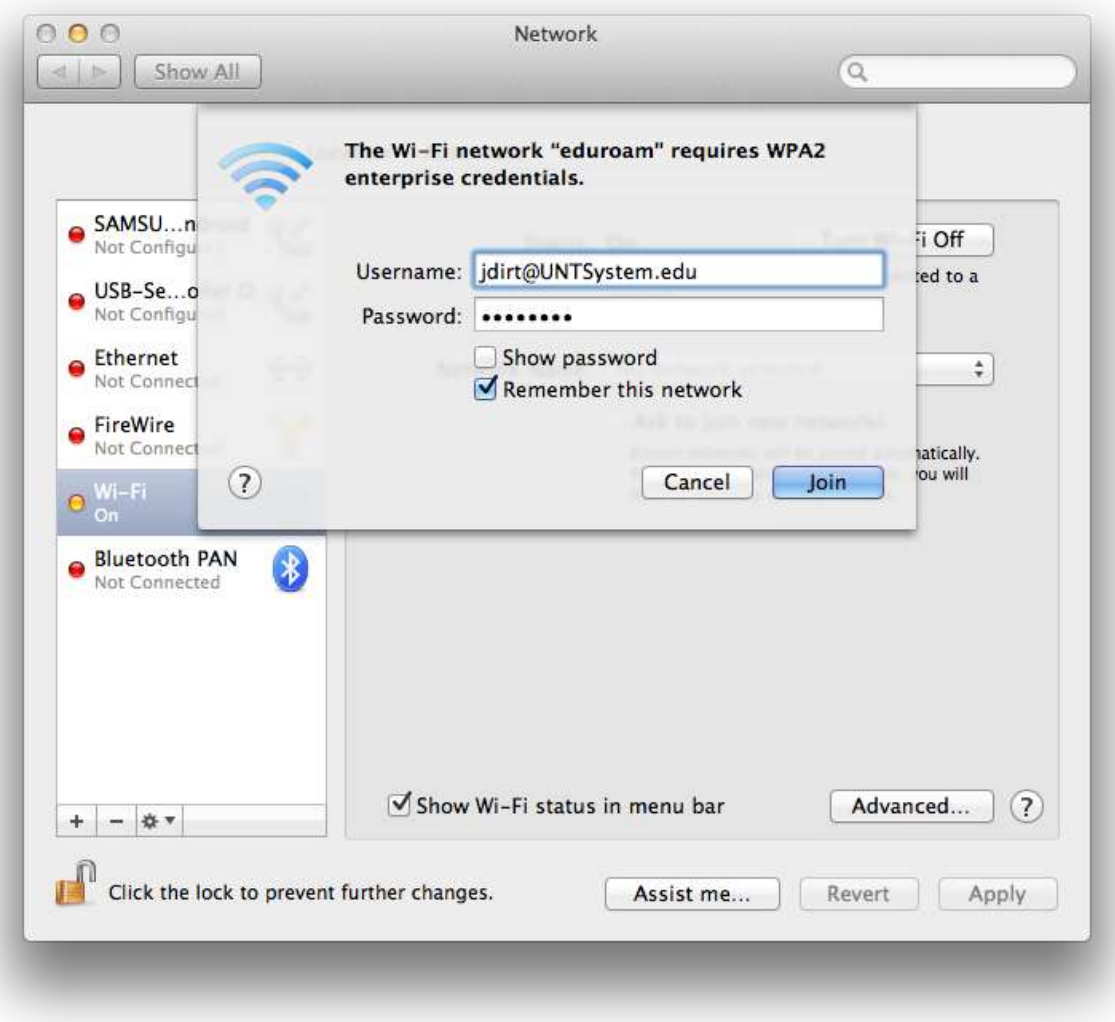

Enter your username, in the form of EUID@yourdomain, and your password

Our current valid domains are:

UNT.edu UNTSystem.edu UNTDallas.edu UNTHSC.edu

Check **Remember this network** then click the **Join** button

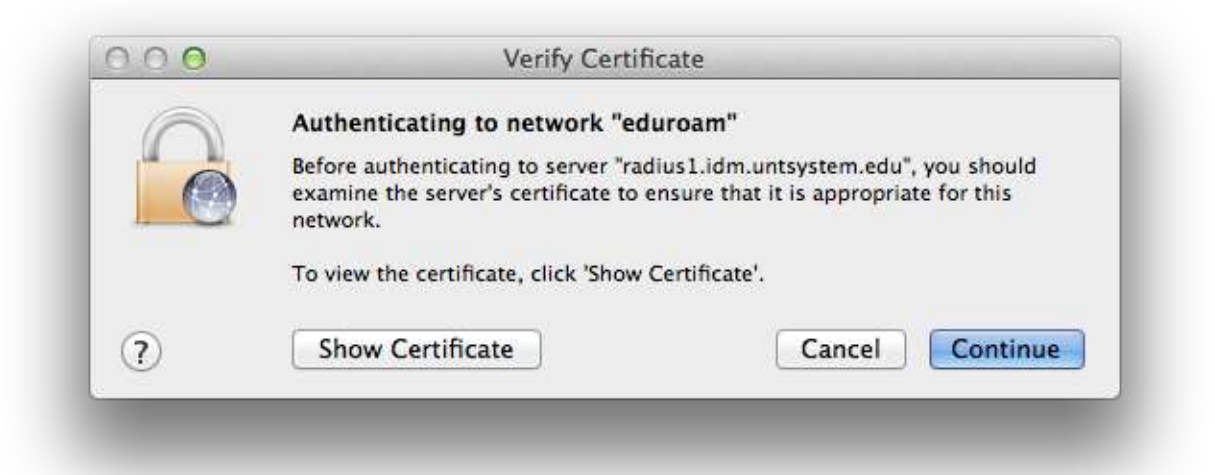

## Click the **Continue** button

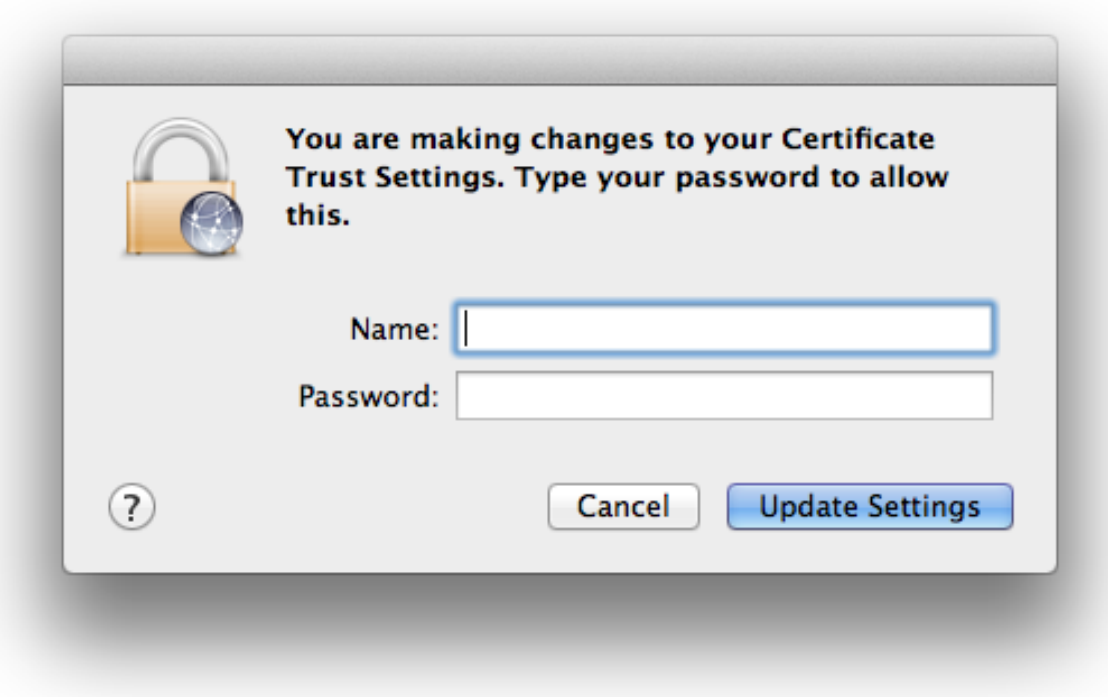

If you see this prompt enter the username and password for your Mac

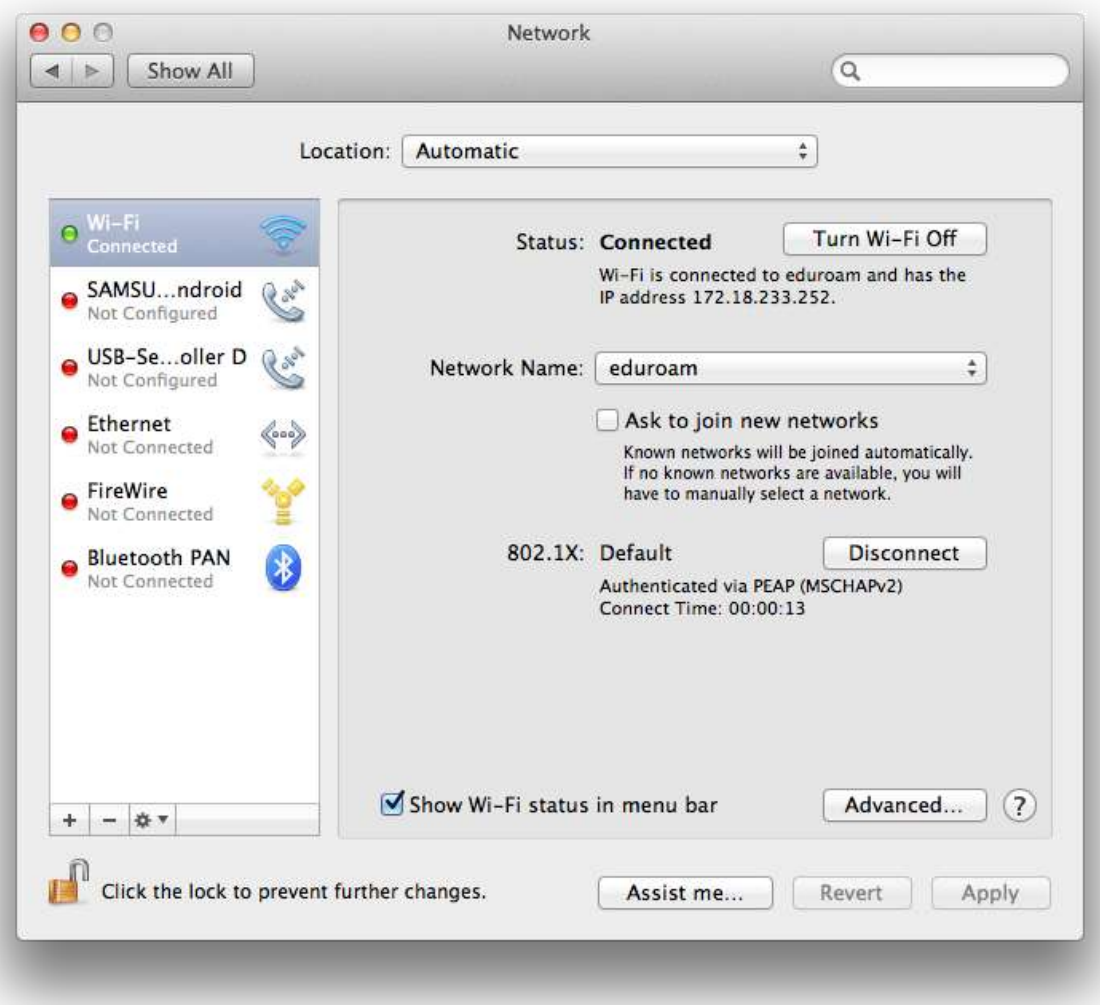

You are now configured for eduroam!